## **FAEV REPORTING: STUDENT DETAIL**

To determine whether FAEV reporting has been completed for a particular student in a specific course, use these steps. For a list of course-level reports submitted by faculty, run instead the *Academic Area Faculty Compliance Report***.** And for any issues, please contact **[faev@shsu.edu.](mailto:faev@shsu.edu)** 

- **1.** Access the Federal Aid Eligibility Validation program in SamWeb[: https://samweb.shsu.edu/faev/.](https://samweb.shsu.edu/faev/)
- **2.** Click on "Reporting" (top left, above the SH logo).

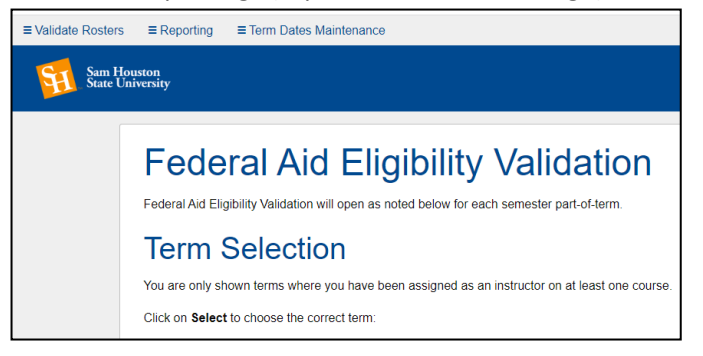

- **3.** Select your Report Parameters, then *Submit*.
	- *Select Term*
	- *Select Part of Term*: Use the drop-down menu to report out on **all** parts of term; or, select a specific part of term, when available (e.g., Mini Session or Summer 1, during a Summer term, or 7A or 7B during a Fall or Spring term).
	- *Select Report Type*: Fin Aid Eligibility Report
	- *Select College*
	- *Select Department* (or leave as *All Departments)*

#### **Sam Houston**<br>State University

## **Report Parameters**

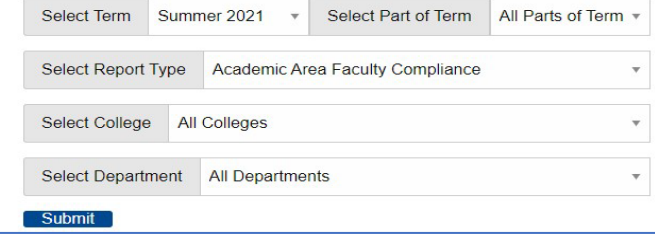

**4.** Click *CSV Download* for your report results.<br>EValidate Rosters EReporting

#### **Sam Houston<br>State University**

# **Federal Aid Eligibility Validation** Report **Fin Aid Eligibility Report**

**CSV Download** 

- **5.** Open the Excel spreadsheet. Expand columns T and U for review.
	- Column T is *Non-Participation Status*.
		- o If the word *Confirmed* appears in this column, the student has been reported as *not engaged* in the course.
		- o The date in Column U is the date on which the faculty member completed the FAEV report.
	- Column U is the *Course Finalization Date*.
		- o If column U is **blank**, the faculty member **has not completed** the FAEV report.
		- o If column U contains a date, and column T is blank, the faculty member has reported the student as engaged.
		- o If column U contains a date in U and column T contains the word *Confirmed*, the faculty member has reported the student as *not engaged*.